## **Planer anlegen**

Mit Hilfe der Aktivität "Planer" können Sie zum Beispiel Ihre Sprechstunde besser verwalten.

Um einen Planer anzulegen, führen Sie die folgenden Schritte durch.

Aktivieren Sie zuerst die Kursbearbeitung. Klicken Sie dazu oben rechts neben Ihrem Profilbild auf den Slide-Button. Die Kursbearbeitung ist aktiviert, wenn der Slide-Button blau ist:

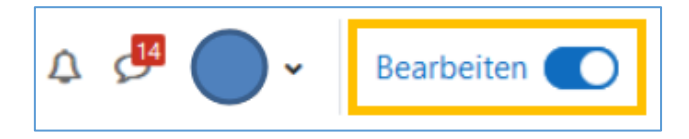

Sie sehen nun am Ende von jedem Kursabschnitt Bedienfläche *Aktivität oder Material anlegen*. Klicken Sie in dem Kursabschnitt, in dem Sie die neue Aktivität anlegen möchten, auf die Bedienfläche:

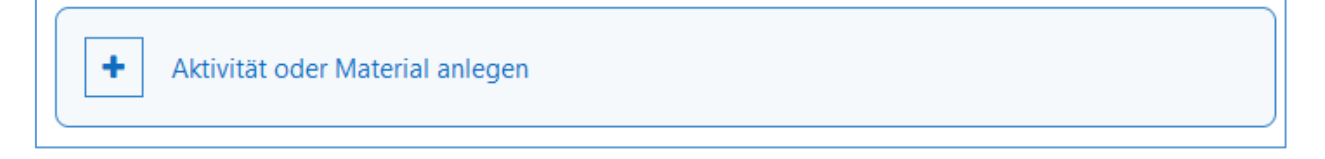

Nun öffnet sich ein Menü, in den alle verfügbaren Aktivitäten oder Materialien angezeigt werden. Klicken Sie auf das Planer-Symbol. Alternativ geben Sie zuerst oben in das Suchfeld den Namen "Planer" ein und klicken Sie dann das Symbol an:

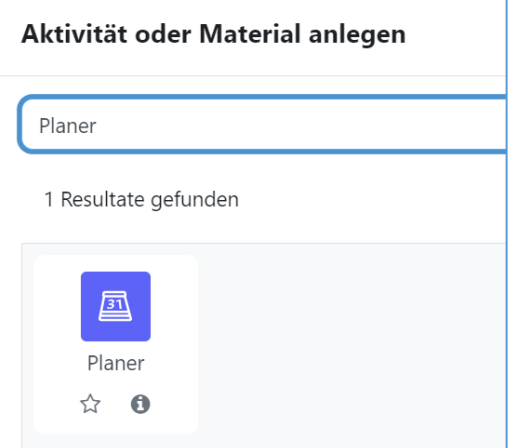

Nun wurden Sie zu der Seite der Einstellung weitergeleitet.

Unter dem Abschnitt **"Allgemeines**" sollten Sie unbedingt einen **sinnvollen Namen** für den Planer geben.

Bei der **Einführung** können Sie den Teilnehmenden mehr **Informationen geben**.

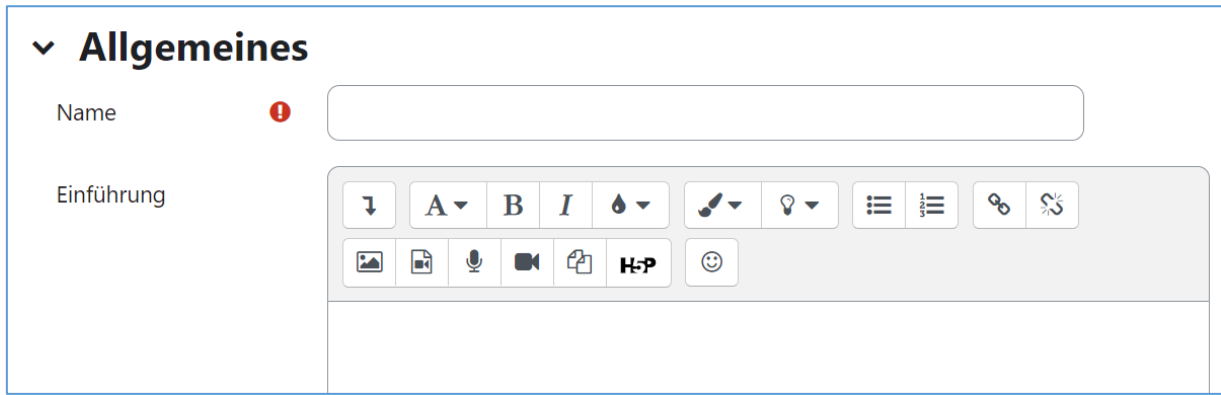

Unter dem Abschnitt "Optionen" haben Sie verschiedene wichtige Einstellungen.

Beim **"Rollenname der/s Trainers/in**" können Sie die Rolle entsprechend ändern.

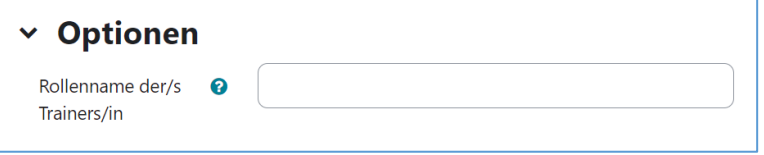

Bei **"Modus"** können Sie feststellen, wie viele Termine die Teilnehmenden buchen dürfen. Hier sind die Beispielszenarien:

Szenario 1: Der Planer wird für die Anmeldung zu einem Prüfungstermin genutzt. Das heißt, die **Buchung** ist für jede/n Teilnehmende/n nur einmal verfügbar. Dafür wählen Sie "die Teilnehmenden können xxx Termin(e) **in diesem Planer** festlegen "

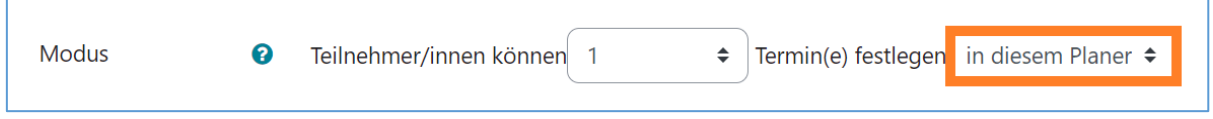

Szenario 2: Der Planer wird für die Verwaltung Ihrer Sprechstunde genutzt. Das heißt, die Teilnehmenden können im Laufe der Zeit mehrmals Termine buchen. Dafür wählen Sie "die Teilnehmer/innen können xxx Termin(e) **auf ein Mal** festlegen"

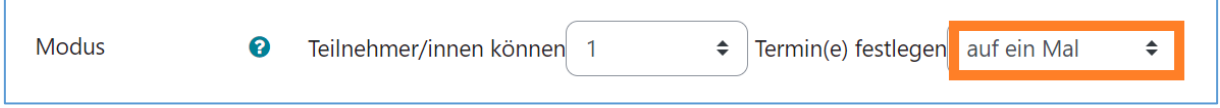

Bei der Option "**Buchung in Gruppen**" legen Sie fest, ob ein/r Teilnehmende im Namen einer Gruppe einen Termin buchen darf.

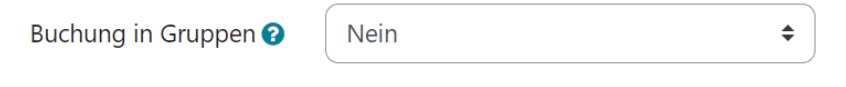

Nach der Buchung dürfen die Teilnehmenden trotzdem einen Termin absagen. Bei der Option "Änderungssperre" legen Sie zum Beispiel fest, ab wann keine Absage oder Umbuchung mehr möglich ist. Für dieses Vorhaben setzen Sie ein **Häkchen auf "Aktivieren"** und dann **wählen**

Sie die gewünschten **Minuten**.

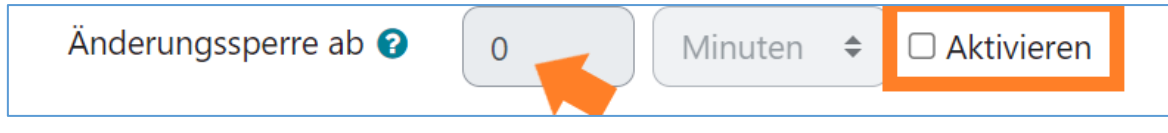

Unter dem Abschnitt "Buchungsformular" können Sie das Formular entsprechend Ihres Bedarfs bearbeiten.

Dafür wählen "Ja" bei der Frage, ob das Buchungsformular verwendet wird. Danach können Sie bei den Buchungsanweisungen die genauen Schritte für die Teilnehmenden beschreiben.

Bei der Option "Mitteilung eingeben lassen" können Sie festlegen, ob die Teilnehmenden während der Buchung eine Nachricht hinterlassen sollen.

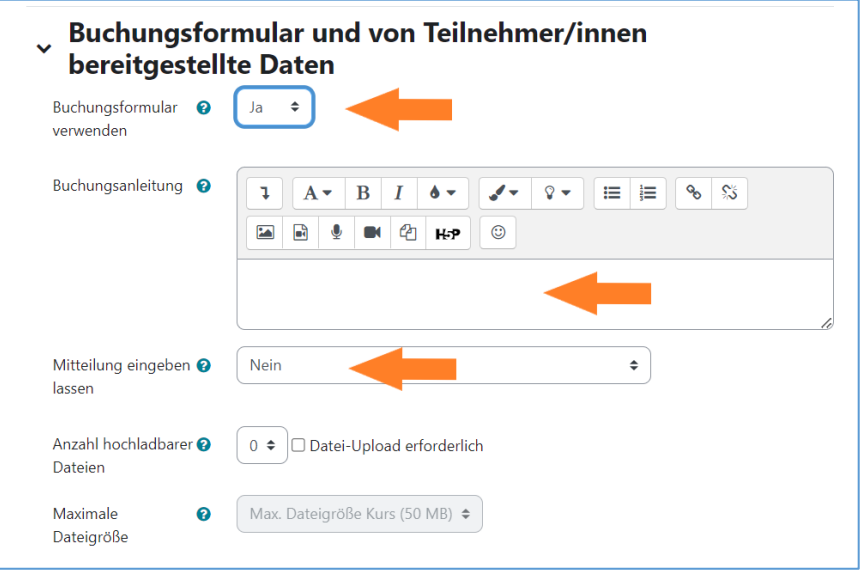

Nachdem Sie alle gewünschten Einstellungen vorgenommen haben, klicken Sie entweder auf das Bedienfeld "Speichern und zum Kurs" oder auf "Speichern und Anzeigen", um den Prozess abzuschließen.

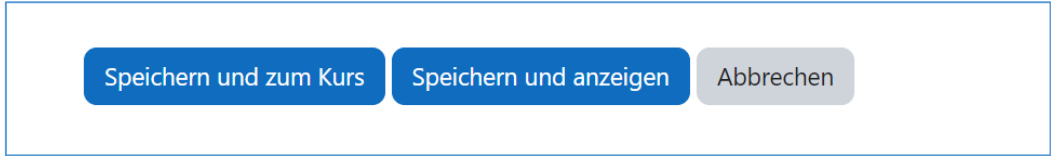